## Cisco Webex Board -pikaopas CE9.10

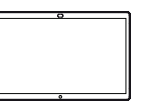

Soittaminen nimeä, numeroa tai osoitetta käyttämällä Sisällön jakaminen puhelujen ulkopuolella Sisällön jakaminen puhelun aikana Napauta vihreää 1 ਠ soittopainiketta. Valitse puhelun ulkopuolella Jaa näyttö. Kohdistin ilmestyy Yhdistä esityslähde  $\angle$ tekstinsyöttökenttään kaapelilla tai ja virtuaalinäppäimistö Proximityaukeaa. toiminnolla. Voit nyt jakaa esityslähteen valitun sisällön. Valitse Aloita . . . . . . . . jakaminen. Jos päätät olla jakamatta sisältöä, palaa aloitusnäyttöön painamalla Alkuun-៊ painiketta. Pysäytä esitys 3 □ valitsemalla Lopeta Spending Budge jakaminen.

Lisätietoja Webex Boardin käyttämisestä Touch10:n kanssa on Touch10 CE9.10:n pikaoppaassa ja Webex Board CE9.10:n käyttöoppaassa.

Paina puhelun aikana Alkuunpainiketta, niin painikkeet tulevat näkyviin. 1

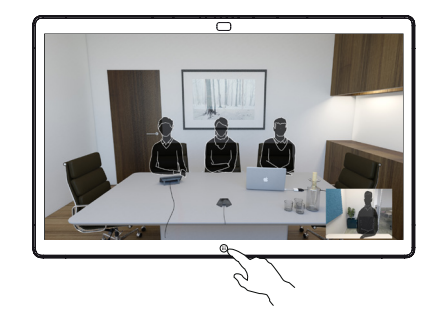

Napauta sinistä Jaa näyttö -painiketta. 2

> Palaa heti puheluun napauttamalla näytön yläreunan vihreää kenttää (palaa puheluun napauttamalla).

Yhdistä esityslähde kaapelilla tai Proximitytoiminnolla ja napauta Aloita jakaminen. Voit nyt jakaa esityslähteen valitun sisällön. 3

> Pysäytä esitys valitsemalla Lopeta jakaminen.

4

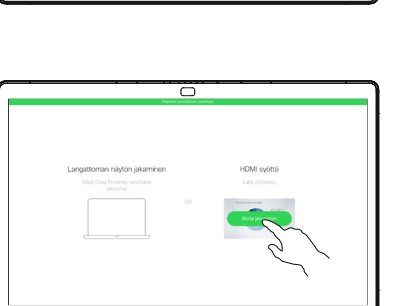

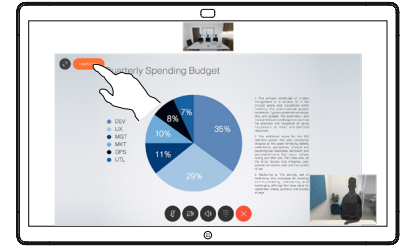

وبا بوابر **CISCO** 

2

3

1

- Näppäile nimi, numero tai osoite. Löytyvät vastineet tai ehdotukset näkyvät kirjoitettaessa. Jos oikea vastine tulee näkyviin luetteloon, napauta sitä. Muussa tapauksessa jatka kirjoittamista.
- Kun olet kirjoittanut tai löytänyt sen henkilön nimen, jolle haluat soittaa, soita napauttamalla nimeä ja napauttamalla vihreää soittopainiketta.  $\Delta$

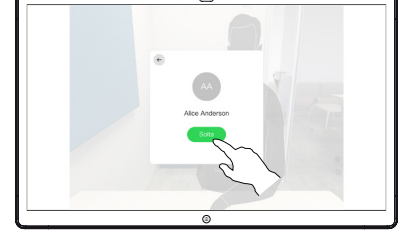

## Cisco Webex Board -pikaopas CE9.10

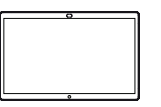

Webex Boardin käyttäminen digitaalisena piirtotauluna

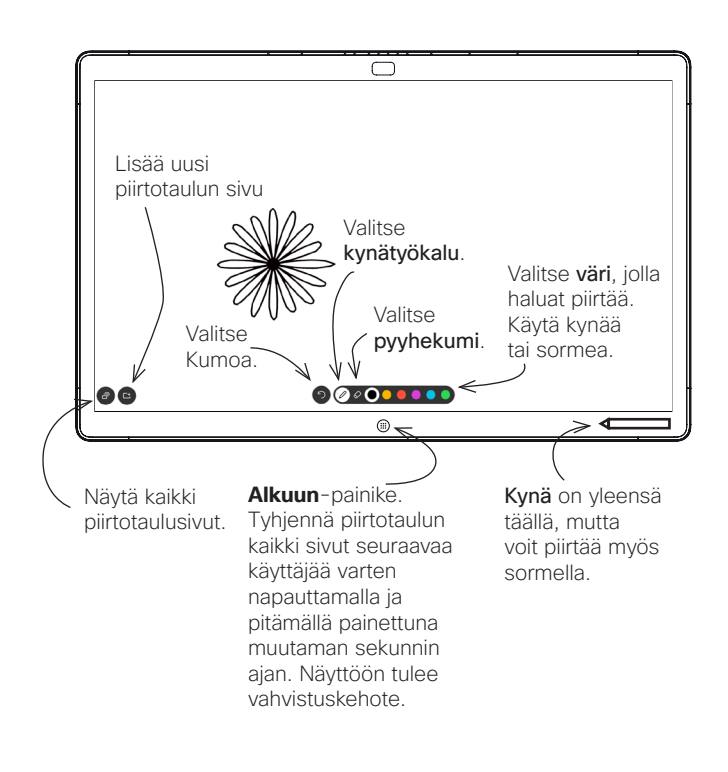

Webex Board on käytännössä videopuheluvalmiuksilla varustettu digitaalinen piirtotaulu.

Voit avata piirtotauluominaisuuden siirtymällä aloitusnäyttöön (napauttamalla Alkuun-painiketta) ja valitsemalla Piirtotaulu.

Piirtotaulun sivut ovat juuri niin suuria kuin haluat. Kutsumme niitä äärettömiksi sivuiksi.

Voit tallentaa piirtotaulun piirustukset lähettämällä ne sähköpostitse haluamallesi vastaanottajalle. Tämä edellyttää, että videotukitiimi on määrittänyt Webex Boardin käyttämään sähköpostipalvelinta.

Käytettävä muoto on PDF.

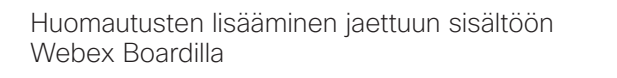

Kun jaat esityksen puhelun ulkopuolella, tuo näkyviin kuva, johon haluat lisätä huomautuksia. 1

> Tuo huomautuskuvake tarvittaessa näkyviin napauttamalla näyttöä ja napauta sitten huomautuskuvaketta.

Tee huomautukset käytettävissä olevien työkalujen avulla ja valitse lopuksi Valmis. 2

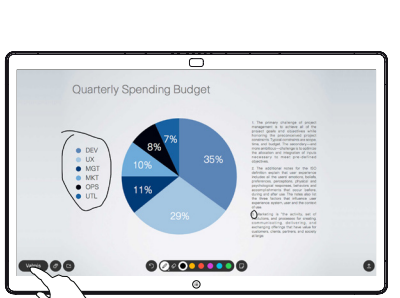

ᆕ

ich Coanding Rudge

Voit tämän jälkeen joko jatkaa esitystä tai lopettaa sen kokonaan. 3

> Huomautuksilla varustettu kuva on jatkossa piirtotaulun sivu. Voit näyttää piirtotaulun kaikki sivut pikkukuvina napauttamalla ohjeiden mukaisesti.

Voit nyt lisätä toisen piirtotaulun sivun tai poistaa mitä tahansa piirtotaulun sivuja.

> Huomaathan, että piirtotaulun sivut poistetaan istunnon päätyttyä, ellet lähetä niitä sähköpostitse. Lisätietoja näkyy oikealla.

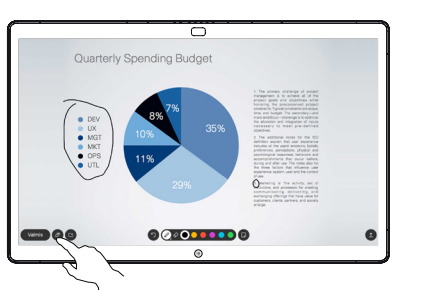

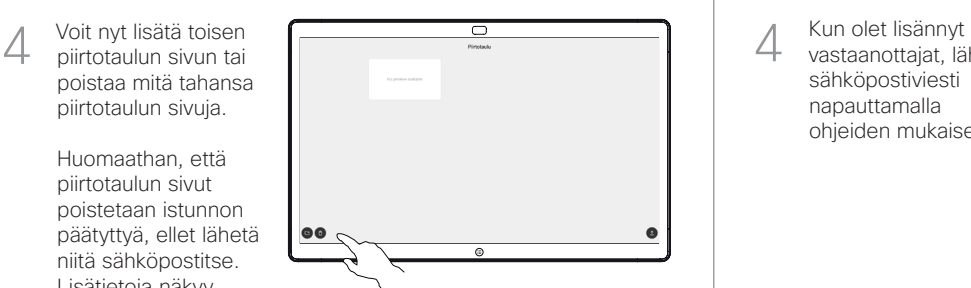

Huomautusten tai piirrosten lähettäminen sähköpostitse

Napauta Lataakuvaketta. 1

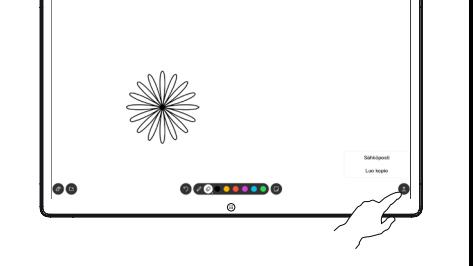

ᆕ

Jos käytössäsi on useita piirtotaulun sivuja, valitse sähköpostitse lähetettävä sivu. Napauta sitten Seuraava-nuolta. 2

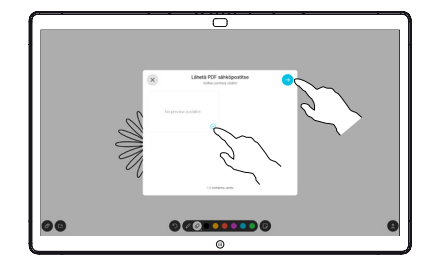

Lisää vastaanottajia napauttamalla. 3

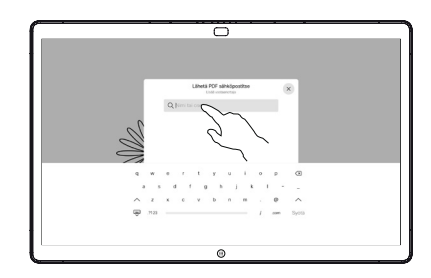

vastaanottajat, lähetä sähköpostiviesti napauttamalla ohjeiden mukaisesti.  $\perp$ 

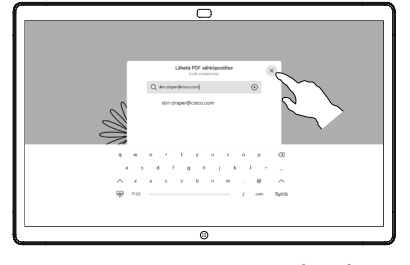

وبا بوابر **CISCO**